# **Tablet PA0850 Quick Start Guide**

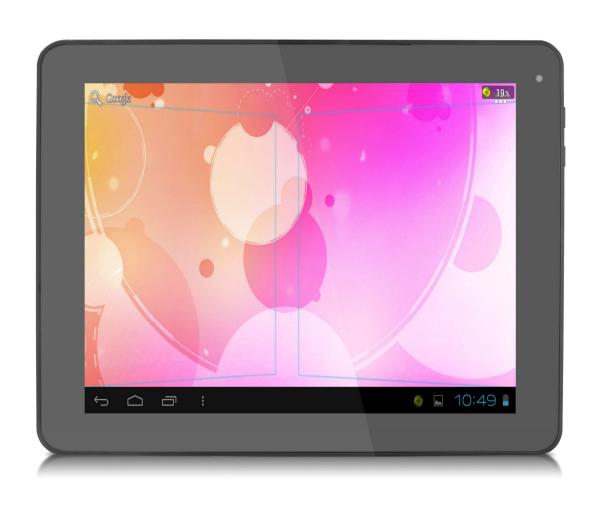

#### **Description of the device**

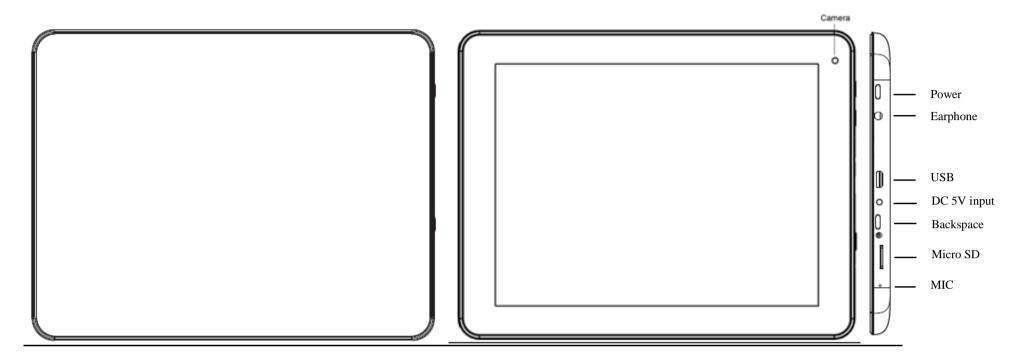

### Starting up

Before using your for the first time, please charge the battery completely.

#### Charging the battery

Connect the supplied power cable to the Tablet  $\underline{PA0850}$  power connector and the wall outlet.

a) Please allow a minimum of 4 hours for a full charge of the battery.

#### tablet PA0850 interface

The device uses a full capacitive touchscreen. All areas of the touchscreen will react when you tap on it with your finger.

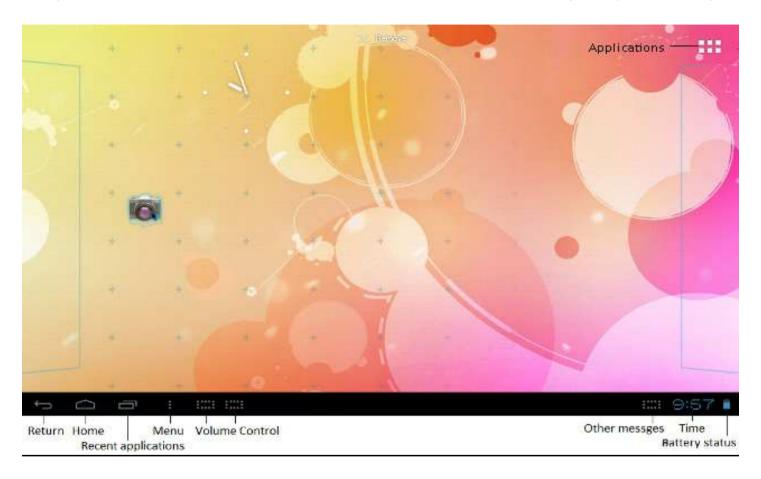

## Menu bar icons explained

| Return              | Returns to the previously viewed screen                                |
|---------------------|------------------------------------------------------------------------|
| Home                | Touch on Home to return to the desktop. This action will not close the |
|                     | applications that are open.                                            |
| Recent applications | Displays list of recently opened applications                          |
| Menu                | Provides access to Wallpaper, Applications and Settings options        |
| Volume Control      | Increase / Decrease volume                                             |
| Other Messages      | Shows information such as memory card connected and Wi-Fi connection   |
| Time Indicator      | Shows current time                                                     |
| Battery Indicator   | Shows the charge status of the battery.                                |
| Applications        | Opens Application / Widgets screen                                     |

The menu bar will change depending on which screen is being displayed.

#### Finding your way around

After the start-up procedure is complete, the tablet will show the Home screen, as below. Please note; the wallpaper on your device may differ from that shown within the images in this guide.

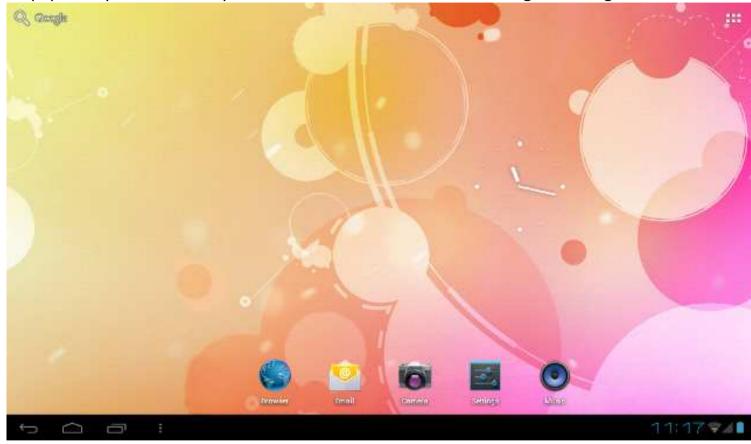

Slide your finger horizontally on the display to move to the extended screens on the left or right.

#### Customising the Home screen

To add a Home screen icon (application, shortcut, widget, etc), touch the Application icon, which is located at the top-right corner of the screen. Hold your finger on the desired app/widget and drag it to the desired location on the Home screen.

You can also customise the wallpaper by touching the Menu icon, Here you can choose from pre-loaded 'Live' and standard wallpaper options. The Menu icon also allows you to manage applications and system settings.

To delete an app or widget from the desktop; press, hold and drag the icon to "x Remove" which appears at the top of the page as shown below.

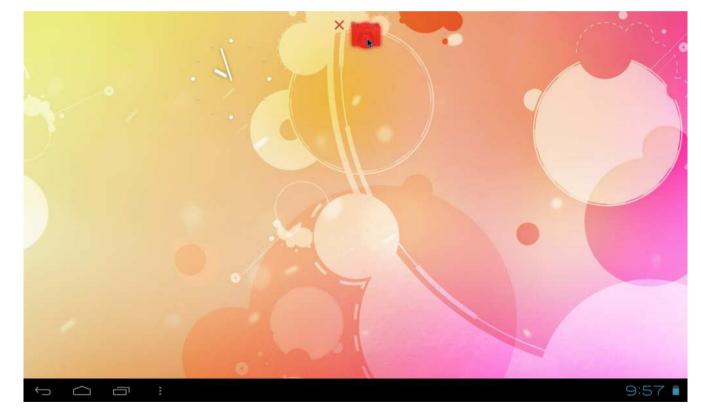

#### The App Drawer

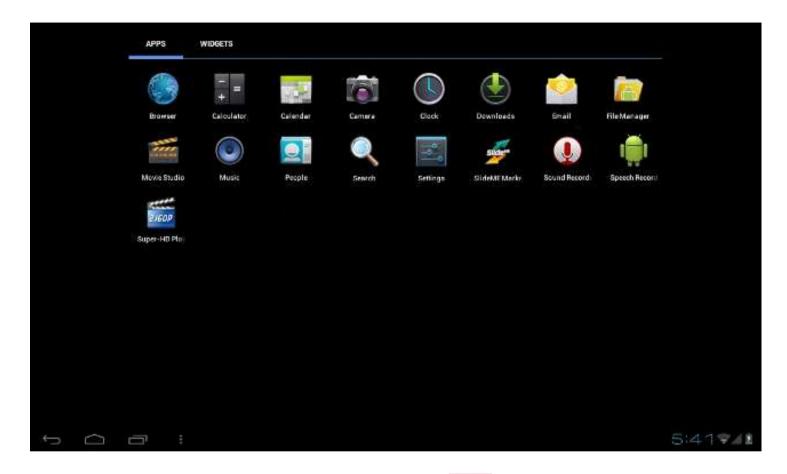

The Application drawer can be accessed by pressing the application icon, on the Home screen.

The Application drawer gives access to all pre-loaded and downloaded apps and widgets on the device, including Mail, Music, Video player (Super HD-Player), Clock, Bookmarks, etc.

Tap on any application icon to open the corresponding application.

You can get more Android applications via the SlideMe market, which can be found on the Home screen.

#### Connecting to the internet

The Tablet <u>PA0850CA1</u> connects to the internet over a Wi-Fi network. If you have connected the device to a network previously, it will attempt to reconnect to the network.

- To configure a new Wi-Fi connection, go to the Home screen, tap the Menu icon and then select System Settings.
- b) In the Settings screen, under the Wireless & Networks option, touch the Wi-Fi On/Off button to turn the Wi-Fi on or off.
- c) With the Wi-Fi turned on, the screen will then show all available wireless networks.
- d) Tap to select the wireless network name you want to connect to. Enter the required pass code, if applicable and tap Connect.

You are now fully connected to your network and to the internet!

#### Transferring media to your Tablet PA0850

The Tablet PA0850 allows for file transfer in three different ways:

- 1. Via the USB OTG port,
  - When connected to a PC using a USB-A to mini USB-B cable (not supplied), the PC will recognise the internal storage of the tablet. It is then possible to transfer files to and from the Tablet.
- 2. Via an external drive,

When connected, the tablet will recognise a USB drive (not supplied) which can be attached to the Tablet via the supplied USB adapter cable. It is then possible to transfer files to and from the Tablet.

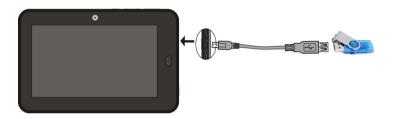

3. Via the MicroSD card slot,

Files can be transferred directly to and from a MicroSD card.

- a) Remove the MicroSD card with the Tablet PA0850 powered off or use dismount procedure, see user manual at www.google.com
- b) Connect the MicroSD card to your computer and copy the relevant files.
- c) Replace the card back in the Tablets MicroSD card slot.

The copied files (images, music, video, etc) will appear in the relevant app, i.e. music files will appear in the music app, video files will appear in the Super-HD player, etc.

Hereby, SHUOYING INDUSTRIAL(SHENZHEN)CO.,LTD., declares that this PA0850is in compliance with the essential requirements and other relevant provisions of Directive 1999/5/EC. The declaration of conformity may be consulted at www.shuoying.com/DOC.pdf

lithium battery:

# CAUTION RISK OF EXPLOSION IF BATTERY IS REPLACED BY AN INCORRECT TYPE DISPOSE OF USED BATTERIES ACCORDING TO THE INSTRUCTIONS TO THE INSTRUCTIONS

Headset:

To prevent possible hearing damage, do not listen at high volume levels for long periods

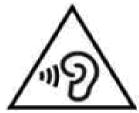

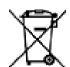

Correct Disposal of this product. This marking indicates that this product should not be disposed with other household wastes throughout the EU. To prevent possible harm to the environment or human health from uncontrolled waste disposal, recycle it responsibly to promote the sustainable reuse of material resources. To return your used device, please use the return and collection systems or contact the retailer where the product was purchased. They can take this product for environmental safe recycling.

Warning: Changes or modifications to this unit not expressly approved by the party responsible for compliance could void the user's authority to operate the equipment.

NOTE: This equipment has been tested and found to comply with the limits for a Class B digital device, pursuant to Part 15 of the FCC Rules. These limits are designed to provide reasonable protection against harmful interference in a residential installation. This equipment generates, uses and can radiate radio frequency energy and, if not installed and used in accordance with the instructions, may cause harmful interference to radio communications.

However, there is no guarantee that interference will not occur in a particular installation. If this equipment does cause harmful interference to radio or television reception, which can be determined by turning the equipment off and on, the user is encouraged to try to correct the interference by one or more of the following measures:

Reorient or relocate the receiving antenna.

Increase the separation between the equipment and receiver.

Connect the equipment into an outlet on a circuit different from that to which the receiver is connected.

Consult the dealer or an experienced radio/TV technician for help.

Shielded cables must be used with this unit to ensure compliance with the Class B FCC limits.

This device complies with FCC's RF radiation exposure limits for general population/uncontrolled environment. To maintain compliance, this device must not be collocated or operating in conjunction with any other antenna or transmitter."